# STARBOARD SOFTWARE AND PEN USAGE

Starboard is a multi-featured projection and annotation system for use in computer equipped classrooms. This product also allows an instructor to highlight material and make copies of notes added during class. Take some time to familiarize yourself with this product. (Copies of the following instructions are available in the classrooms.)

The Starboard monitor is not touch sensitive: It reacts to the stylus pen electromagnetically. In order to prolong the life of the monitor (and the stylus tip), please be gentle when using the pen. Do not use pens other than the stylus tethered to the monitor. If the stylus is missing, contact the nearest lab aide.

Getting to Starboard Software toolbar (any of these options): Single-click on Starboard tray icon Right-Click on Starboard tray icon, select Open Start  $\rightarrow$  Programs  $\rightarrow$  Starboard Software  $\rightarrow$  Starboard Software

 $\rightarrow$  To close the toolbar simply click on the Exit button.

 $\rightarrow$  Click on the 'gutter' area of the toolbar to move it around the screen.

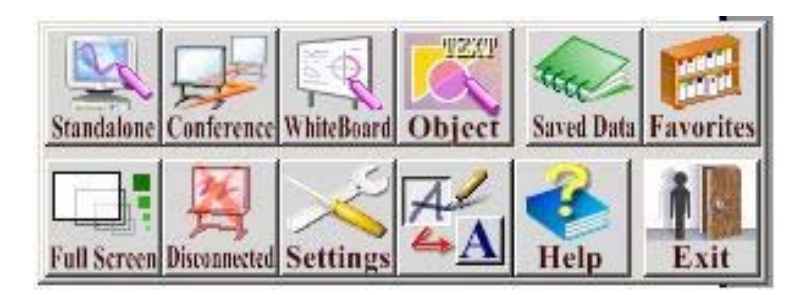

# **Description of Features/Buttons (from top-left to bottom-right)**

### **Standalone**

Clicking on the **Standalone** button of the main toolbar will bring up the following new toolbar:

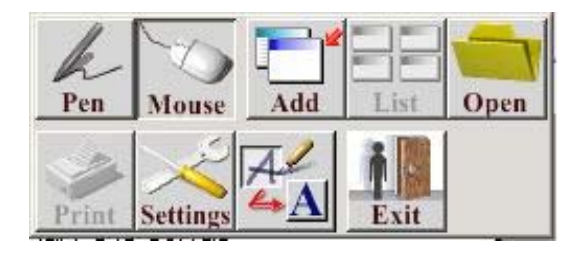

Clicking on the **Pen** button will bring up yet another toolbar with a selection of line thicknesses and colors. Use the **Pin** button on the Palette toolbar to hold the palette in one spot. Clicking on the **Palette** button while in **Pen** mode while alternately show and hide the palette toolbar.

Use the **Pen** tool to draw on existing documents like PowerPoint presentations. Clicking on the **Mouse** button will take you out of **Pen** mode. Each time you enter **Pen** mode, whether you draw or write notes or not, a screen-capture of your document is saved into the **List**. Click on that button to view your notes. Selecting anything in the **List** will open that document immediately and put you back into **Pen** mode.

Clicking **Exit** from the **Standalone** toolbar will take you back to the main Starboard toolbar, but you will be given the option then of saving your data (drawings/notes/etc.) from **Pen** mode.

#### **Conference**

 $N/A$ 

### **Whiteboard**

N/A

## **Object**

**Object Management** is a drawing program that allows you to create basic shapes, lines, and text presentations. You can capture desktop screens, windows, or other programs and then alter them using **Object**. This feature requires a little bit of time and experimentation to grock, and probably isn't appropriate to be used while lecturing to a class unless the teacher is already familiar with it's usage. I would suggest using **Standalone** instead.

### **Saved Data**

Accessing any data saved while using any of Smartboard's tools.

### **Favorites**

Allows you to view and add documents for a quick-list of oft-used items. You can add **any** document to this list, whether it was generated with Smartboard or not.

### **Full Screen**

Toggles between the full-screen presentation of the Smartboard software and the toolbar.

#### **Connected**

N/A

### **Settings**

Settings for Toolbar, Pen, and general Options. Note: The **Settings** dialog doesn't 'float' on top of all other windows like the toolbars do, nor does it have a minimized icon in the taskbar. If you've 'lost' your toolbar, minimize all other programs and check to see if you've opened up the **Settings** dialog.

### **Toolbar Settings**

Changes the orientation of the toolbar, size of the icons, and allows you to add and remove buttons to customize the toolbars.

#### **Pen**

A reasonably involved dialog for setting the sensitivity of the stylus and associating programs that support the stylus. (I suggest most folks stay outta this one).

## **FEP (Front End Processing)**

(The icon to the right of the **Settings** button) The setting for handwriting recognition. The options are On (always use), Off (never use), and Auto (use depending on the dialog). Auto is the default, I suggest sticking with that until we know more.

# **Help**

Will bring up a browsable list of topics on the Smartboard software and toolbars. Be aware that for SOME reason many (if not all) of the help pages have **Pen** mode enabled on them, so you'll end up drawing when you meant to click or scroll instead. Very strange.